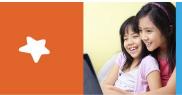

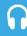

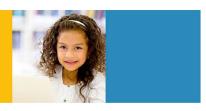

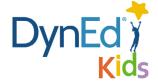

## DynEd Pro Courseware Installation Guide — Mac OSX

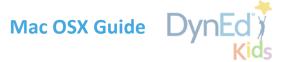

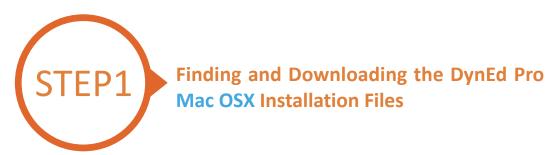

- Click <u>here</u> to open the Download page in your browser.
  - Step 1: Click on the *Select your Records Server...* box ① and then choose the correct server to use.

    (Using the correct server is important, so be sure to ask your teacher which server you should use.)
  - Step 2: Click the *Download for Mac* 2 button

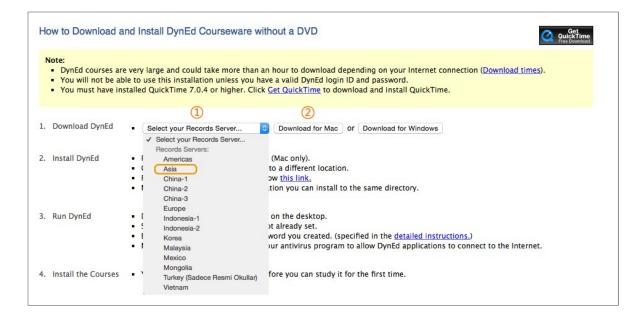

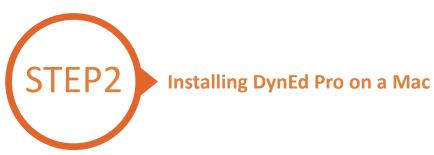

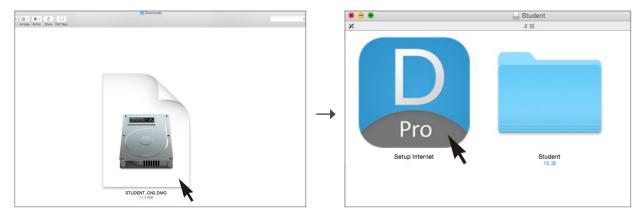

Double click to open the downloaded student **DMG** file.

Double click the **Pro icon** to start the installation.

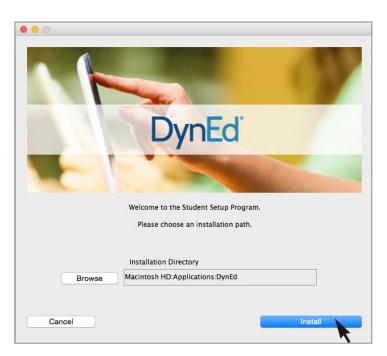

Click the **Install** button.

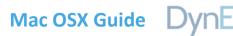

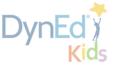

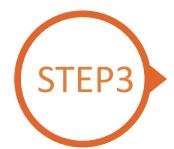

## **Logging on and Studying DynEd**

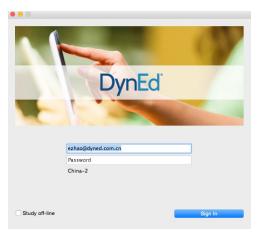

Type in your registered student ID and password. (Get this from your teacher.)

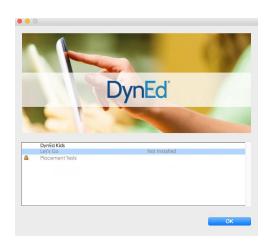

Highlight a course to download and click on **OK**. Once course is downloaded, double-click to open.

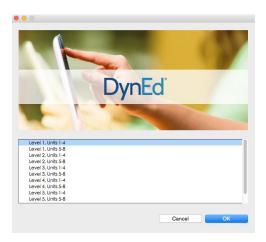

Choose the desired unit...

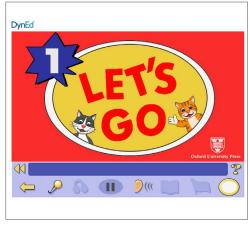

... and enjoy!

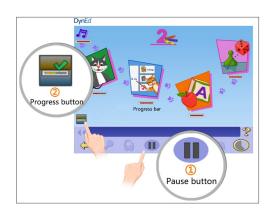

To see Progress bars for each lesson, push the Pause button 1, then hold down the Progress button 2.

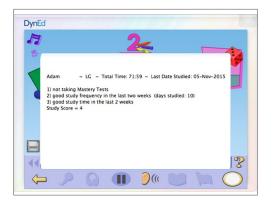

After you release the Progress button, the Tutor will show suggestions on how to study better.